#### **BMTech** Instalar SSL ArcGis Server

Requisito: Certificado en formato pfx, certificado raíz e intermediario en formato .crt

Se debe ingresar al directorio administrativo: tudominio:6080/arcgis/admin

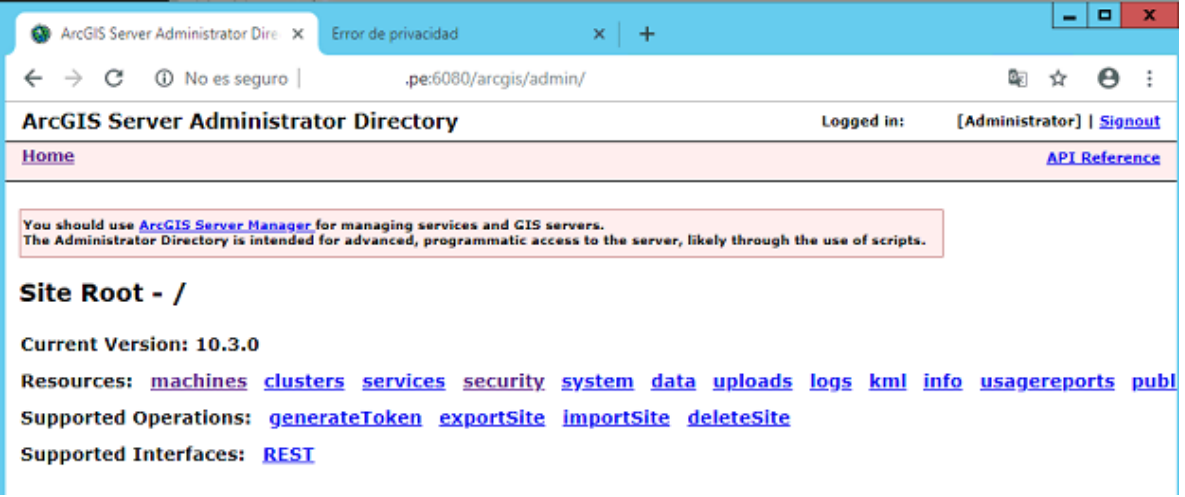

Ingresamos en Machines y seleccionamos nuestro servidor

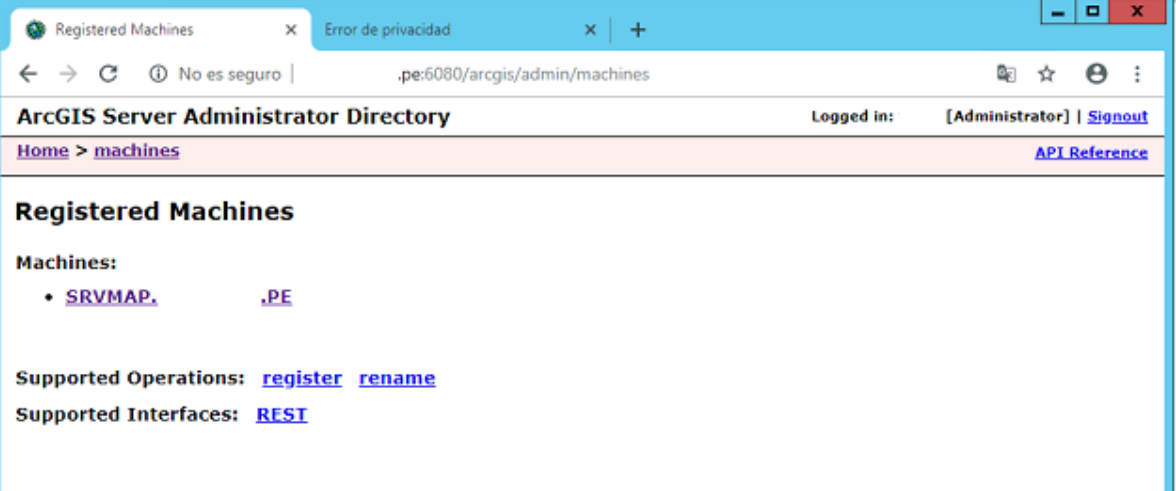

Una vez en el servidor correspondiente, ingresamos en sslcertificates

.PE

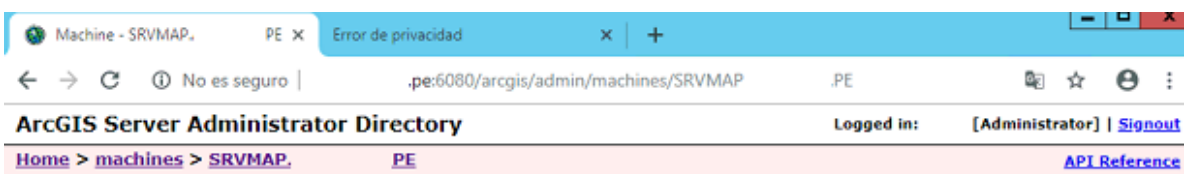

#### Machine - SRVMAP.

-Server Machine Properties-

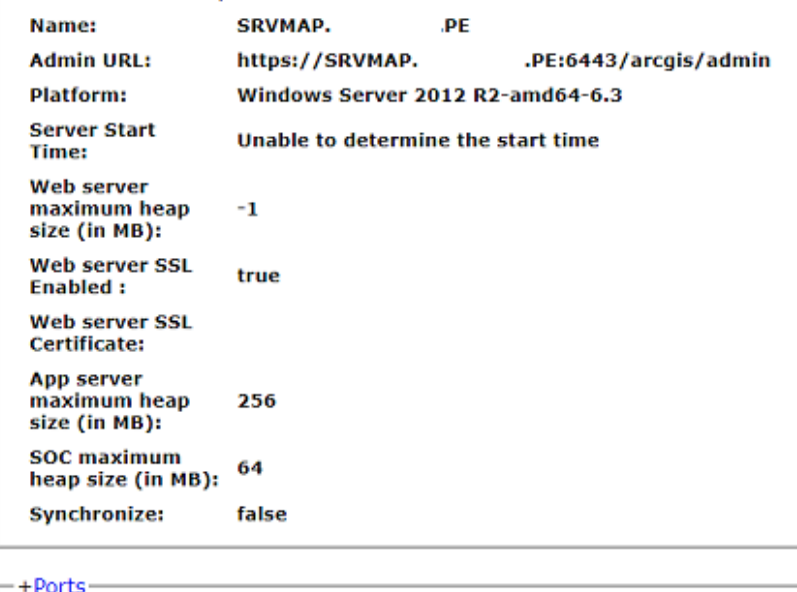

Resources: status sslcertificates Supported Operations: edit start stop unregister **Supported Interfaces: REST** 

Para importar el PFX, seleccionamos importExistingServerCertificate

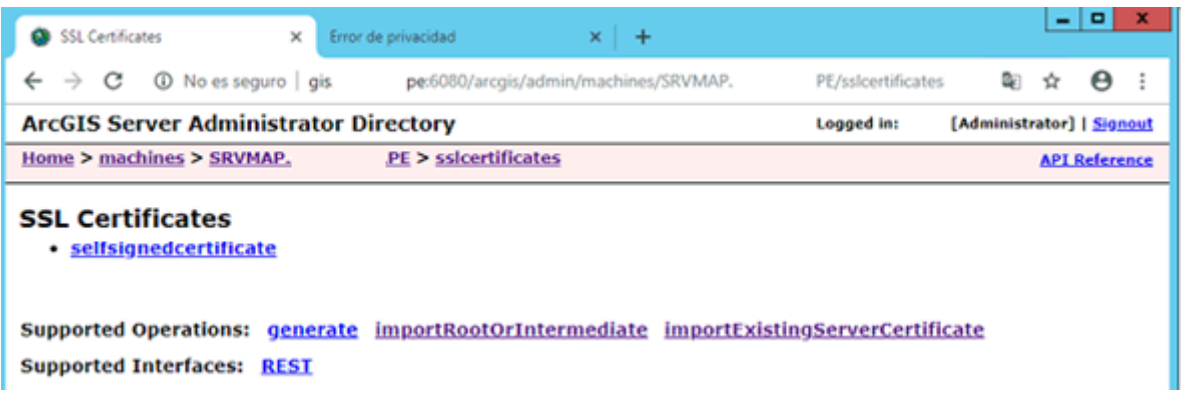

Ingresamos la clave del certificado, escribimos un alias (recordarlo) y ubicar el archivo pfx, damos Submit

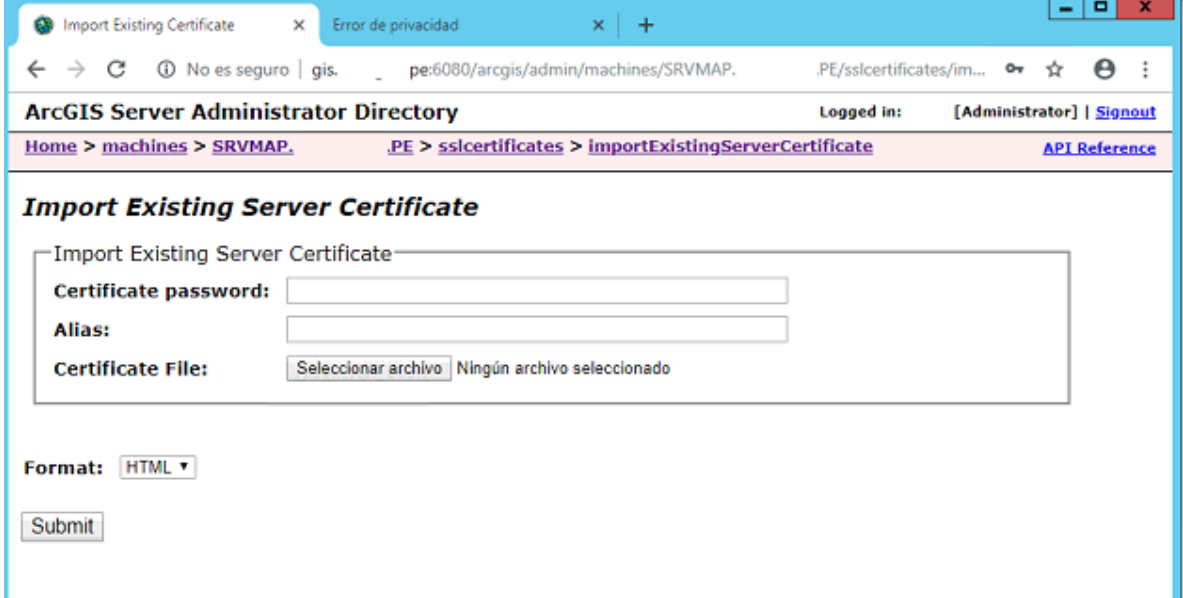

Del mismo modo, debemos importar los certificados raíz e intermediario, seleccionamos importRootOrIntermediate, ubicamos el certificado e ingresamos un alias.

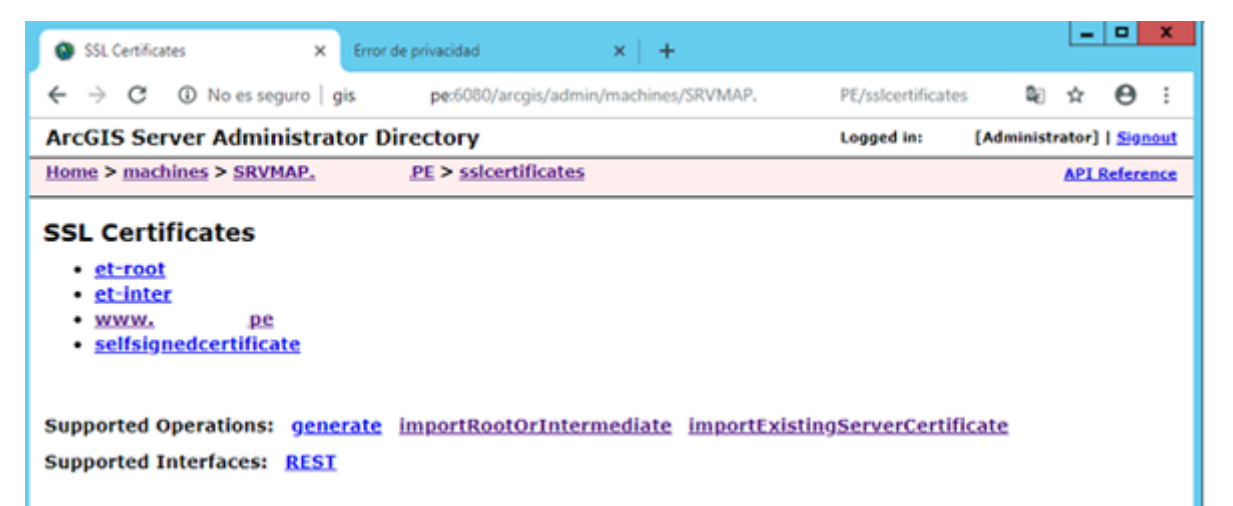

Una vez importados, vamos a la página anterior, donde habíamos seleccionado sslcertificate, pero ahora seleccionamos Edit

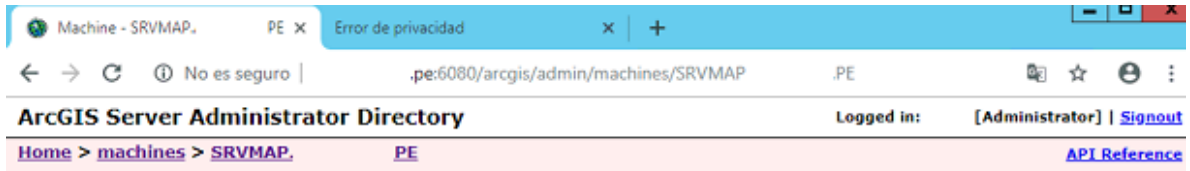

**Machine - SRVMAP.** 

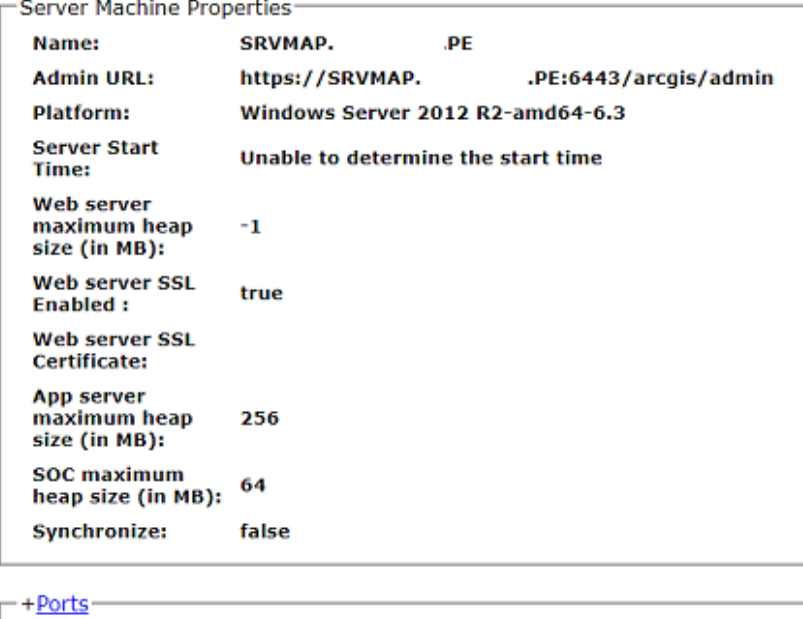

.PE

Resources: status sslcertificates Supported Operations: edit start stop unregister **Supported Interfaces: REST** 

En el campo **Web Server SSL Certificate** ingresamos el alias que ingresamos al importar nuestro archivo pfx. Al presionar Save Edits el servicio se reinicia, si ya estaba activado el HTTPS ya deberías poder acceder por:<https://tudominio.pe:6443/arcgis> (si al reiniciar carga por HTTP pero no por HTTPS, igual espera unos 5 minutos, la primera vez demora más).

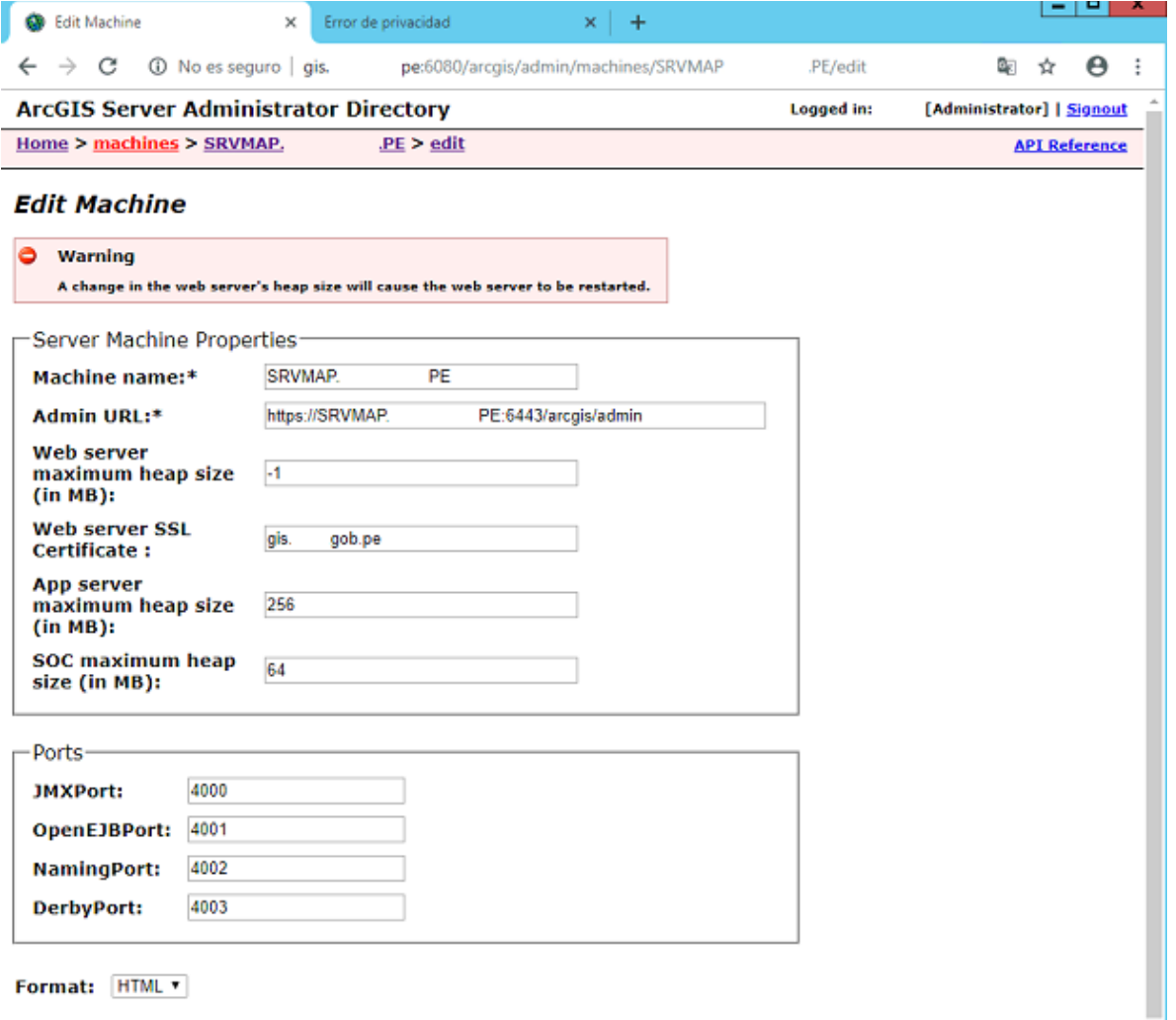

**Council dito** 

En caso el HTTPS no esté activado, debemos ir al inicio del directorio administrativo y seleccionamos security

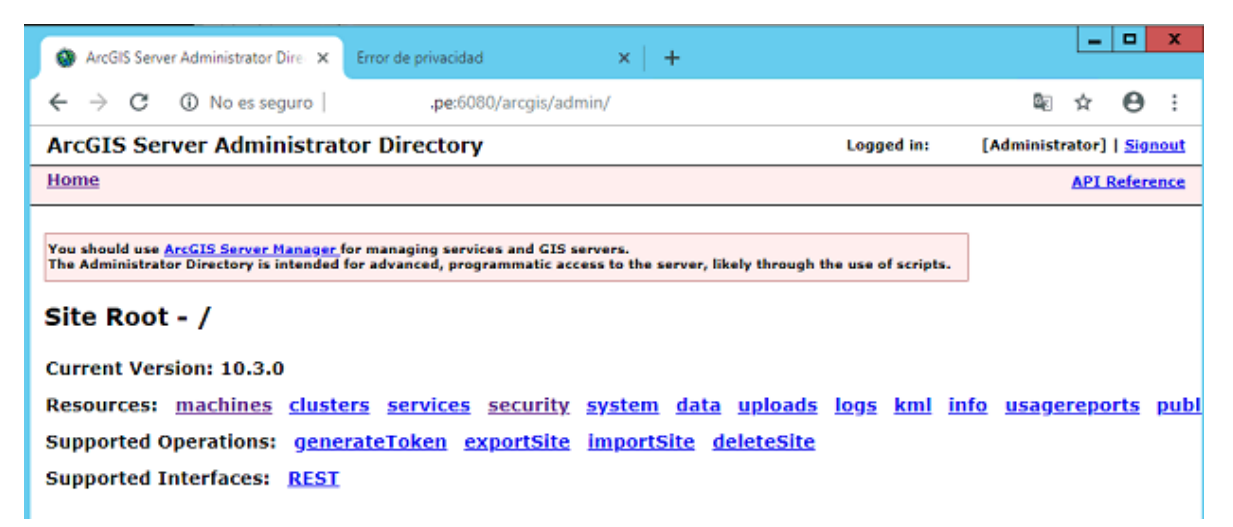

En Protocol debe indicar si está activo solo HTTP, solo HTTPS o ambos, para cambiarlo seleccionamos update.

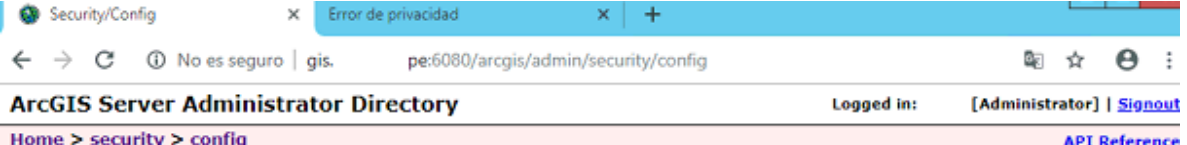

#### **Security/Config**

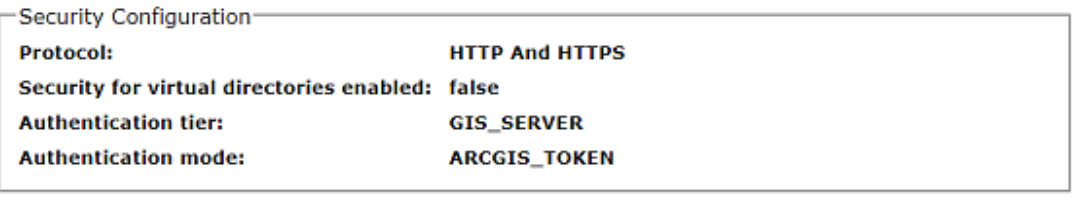

User Store Configuration

**Type: BUILTIN** 

-Role Store Configuration-**Type: BUILTIN** 

Supported Operations: update updateIdentityStore testIdentityStore **Supported Interfaces: REST** 

En Protocol cambiamos según a HTTP y HTTPS, y damos Update, se reiniciará el servicio y esperamos para ingresar por HTTPS.

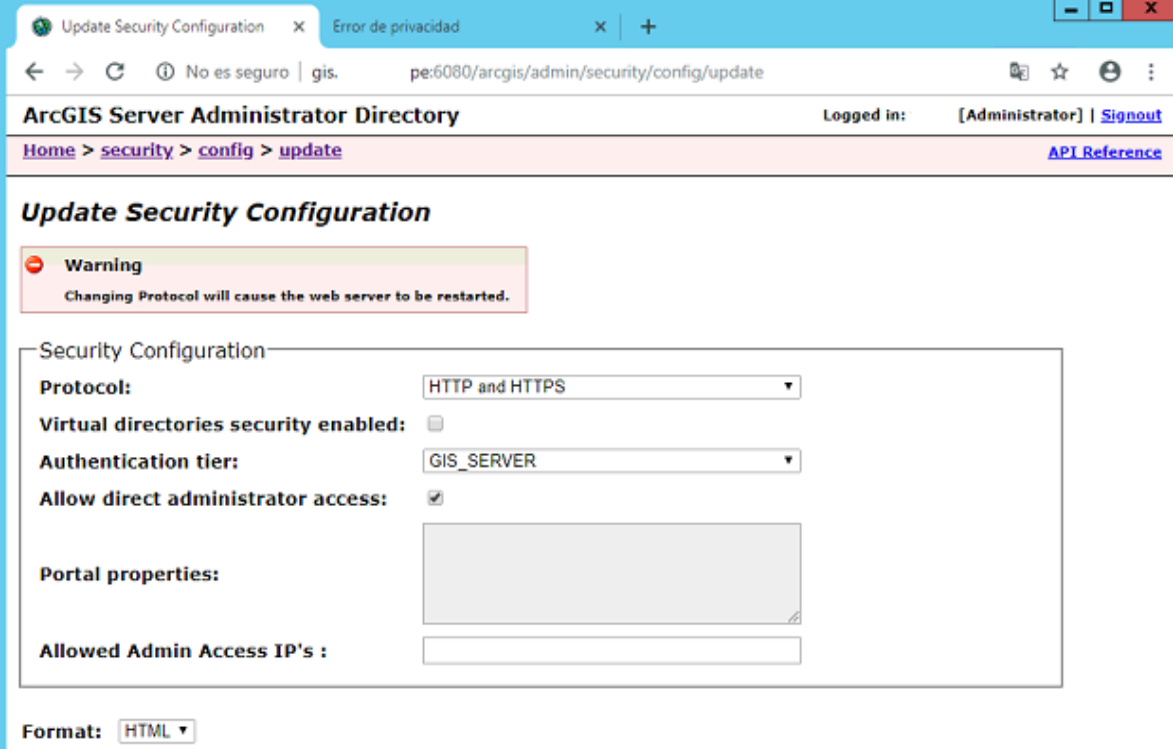

Update